## **Enlarging UI Screen in SQL**

## **For Windows 10:**

- 1. *Right click* on an empty area of your Desktop
- 2. *Click* on **Display Settings**

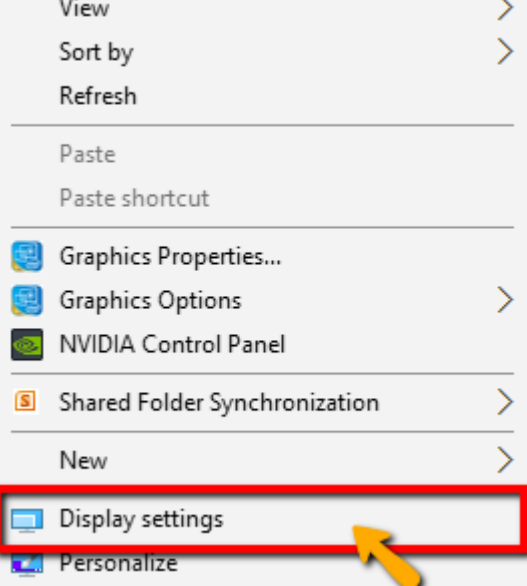

## 3. *Click* on **Display** tab

4. *Slide* the indicator to the display size desired (125%/ 150%/ 200%)

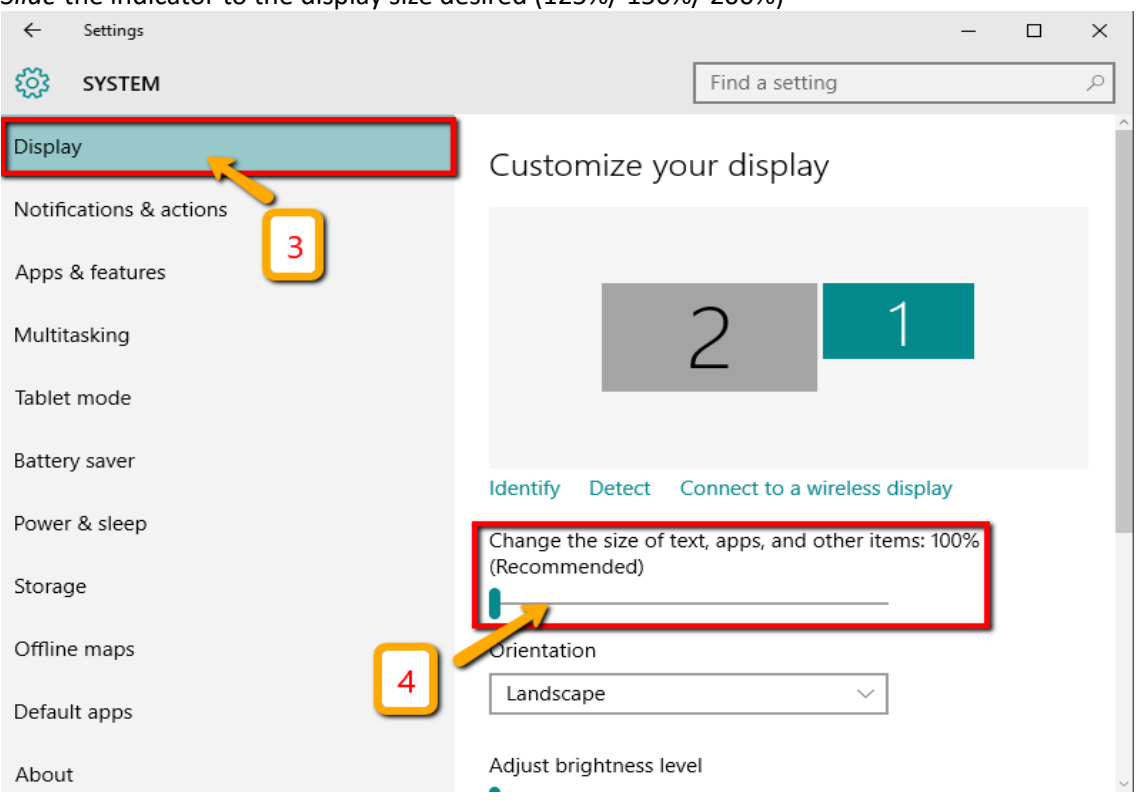

**\*\*\*Restart PC** or **Sign Out and log in** for the function to take complete effect.

**For Windows Vista, 7, 8:**

- 1. *Right click* on an empty area of **Desktop**
- 2. *Click* on **Personalize**
- 3. On the bottom left side, *click* on **Display**
- 4. *Slide* the indicator to the display size desired (125%/ 150%/ 200%)

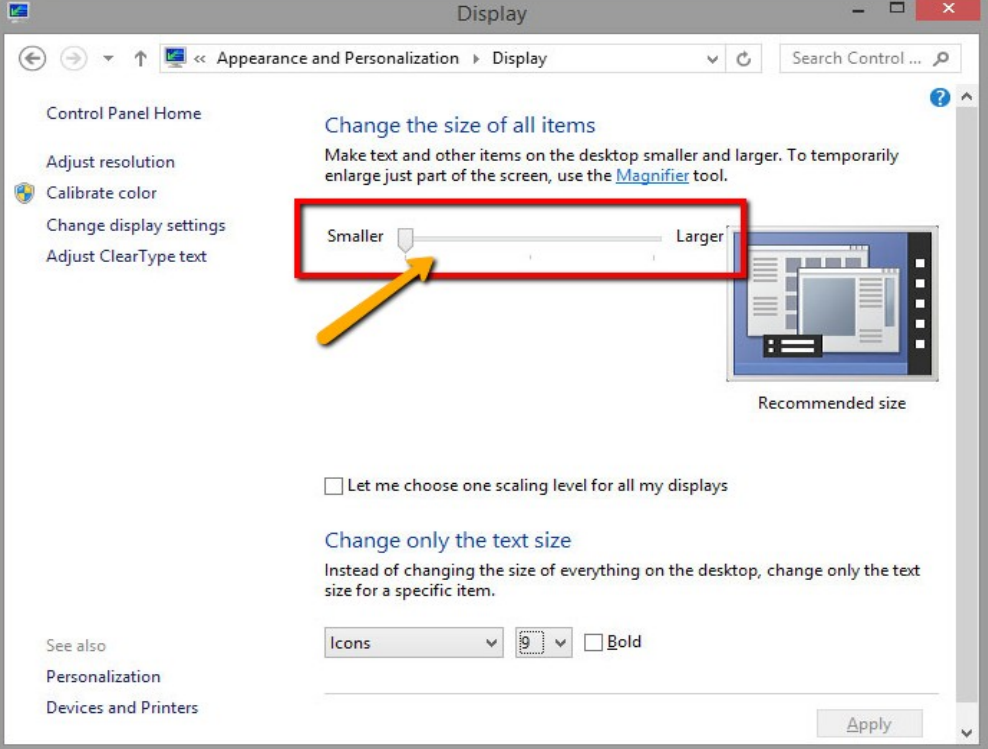

## **For Windows XP:**

- 1. *Right click* on an empty area of Desktop
- 2. *Click* on **Properties**
- 3. *Click* on **Display** tab
- 4. *Click* on **Advanced**
- 5. *Choose* the screen size desired **or** *Click* on **Custom Setting** to customize the screen size by dragging the indicator

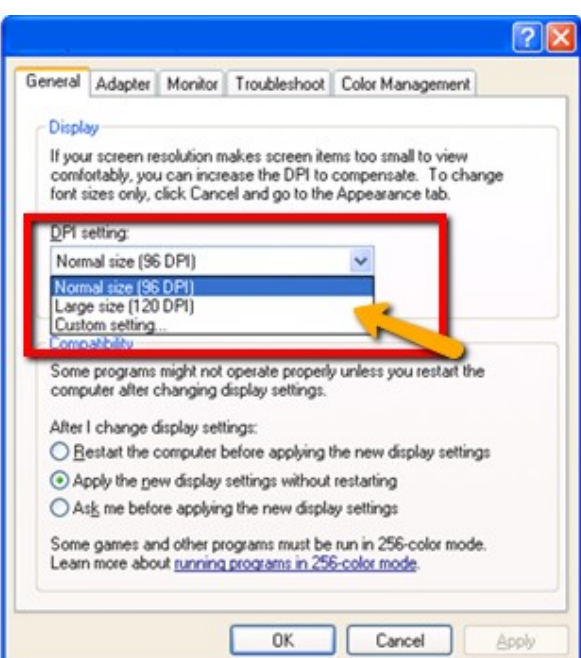

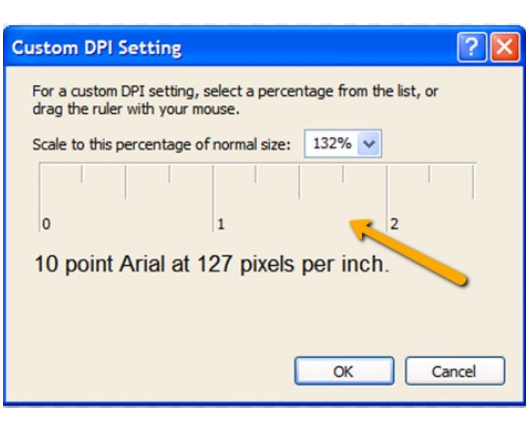